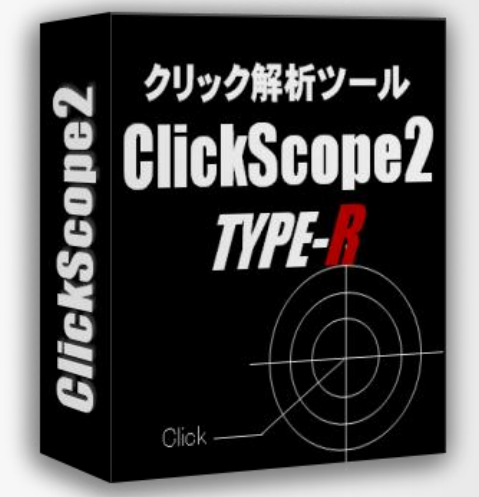

#### 【著作権について】

このレポートは著作権法で保護されている著作物です。 このレポートの著作権はCODE-Rに属します。

著作権者の許可なく、このレポートの全部又は一部をいかなる手段をおいても 複製、転載、流用、転売等することを禁じます。

#### 【その他】

このレポートの作成には万全を期しておりますが、万一誤り、不正確な情報等がありましても 著者・パートナー等の業務提携者は、一切の責任を負わないことをご了承願います。

このレポートを利用することにより生じたいかなる結果につきましても 著者・パートナー等の業務提携者は、一切の責任を負わないことをご了承願います。

#### 【推奨環境】

このレポートに記載されているURLはクリックできます。 できない場合には最新のAdobeReaderを下記のページよりダウンロードしてください。(無料) <http://www.adobe.co.jp/products/acrobat/readstep2.html>

#### ■ 当マニュアルについて

当マニュアルは、18ページまでは通常版とほぼ同じマニュアルになっています。

上位版のアップデート方法や追加機能の操作につきましては 19ページ以降から解説しています。

通常版を使っていてセットアップや操作などがわかっている方は19ページ以降からお読みください。

■ ファイルの内容

ClickScope2TYPE-R (上位版)には、 当マニュアル以外に「tool」フォルダと「update」フォルダが同梱されています。

Toolフォルダ内にあるのは、ツールのフルパッケージです。 はじめてClickScope2をお使いになる方はこちらのフォルダを使ってセットアップしてください。

すでにClickScope2通常版をお使いの方は「update」フォルダを使って 通常版を上位版にアップデートすることができます。

#### ■ ClickScope2(上位版)の設置方法

この作業は必須ではありませんが、解凍したツール本体のフォルダ「cs2r」のフォルダ名を 半角小文字英数字で任意の名前に変更してください。

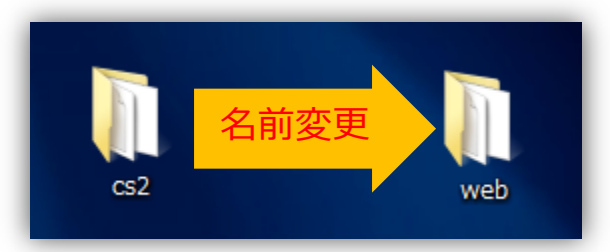

フォルダ名を変更するのは、フォルダ名がクリック計測用URLに含まれるためです。 (例) フォルダ名をwebにした場合→http://domain.com/web/aaa/

特にこだわりがなければcs2rのままでも構いません。

このマニュアルではcs2で使用する方向で解説していきます。

ツール本体のフォルダをFTPソフトを使用してサーバにアップロードしてください。

#### 注意:ブラウザでアクセスできる場所へアップしてください。 エックスサーバの場合は、public\_htmlフォルダ内。

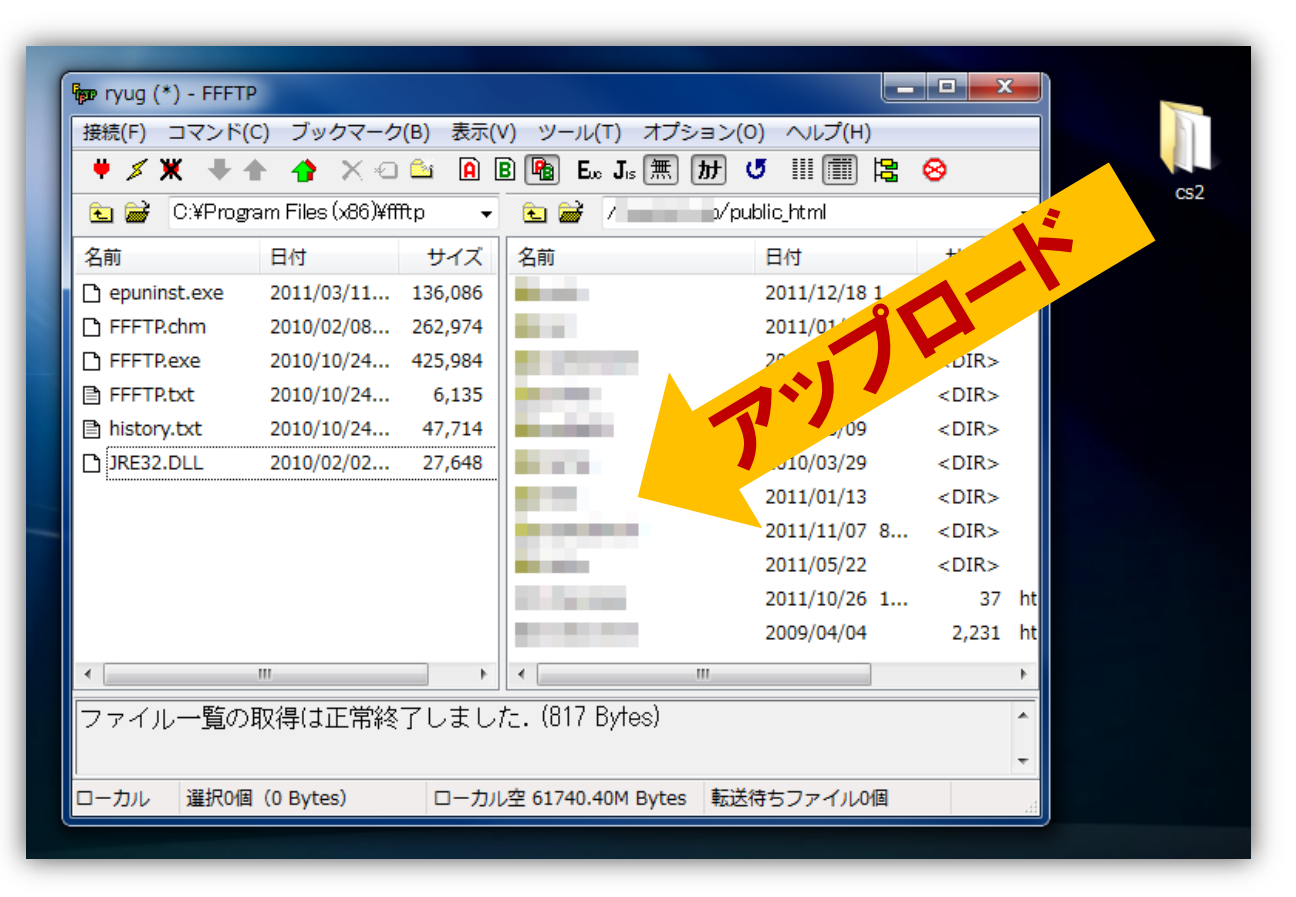

ブラウザで管理画面にアクセスします。

管理画面のURLはアップロードしたツール本体フォルダ内のadminフォルダです。 例えば、aaa.comというドメイン内にcs2フォルダをアップロードした場合は 管理画面のURLは「http://aaa.com/cs2/admin/」になります。

ブラウザで管理画面にアクセスすると、以下のような画面が表示されます。

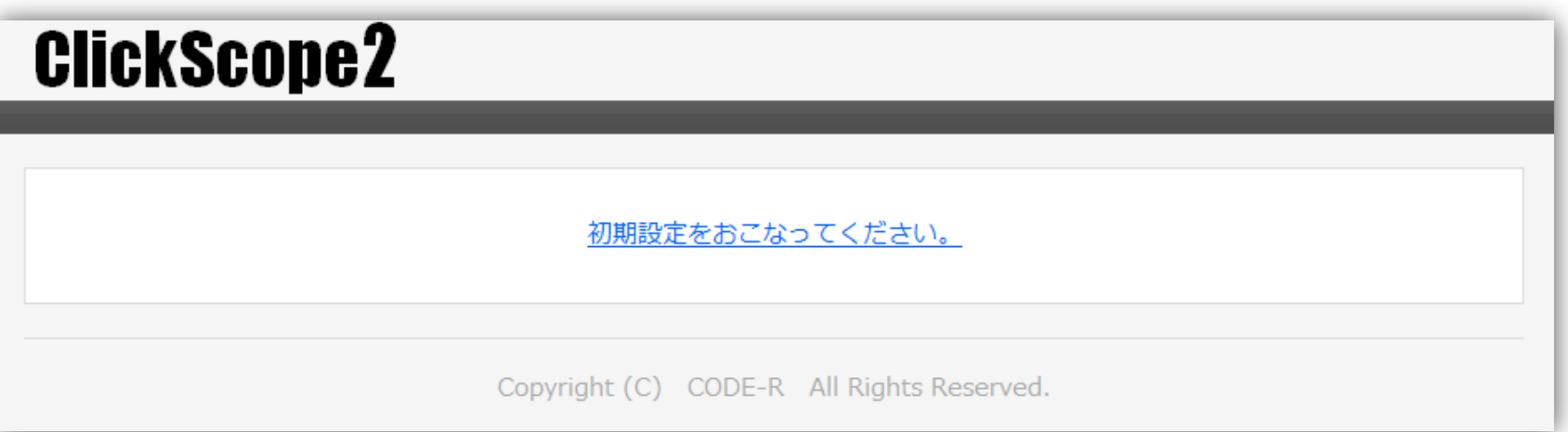

「初期設定をおこなってください」リンクをクリックしてください。

初期設定をおこなってください。

パスワードを入力して「設定」ボタンをクリックしてください。 設置URLはそのままで構いません。

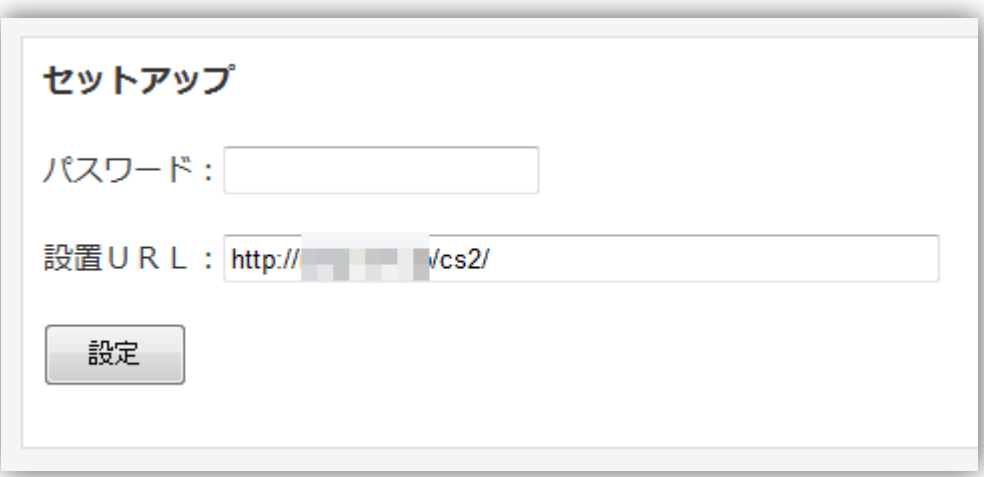

初期セットアップ完了という表示がでれば設置完了です。

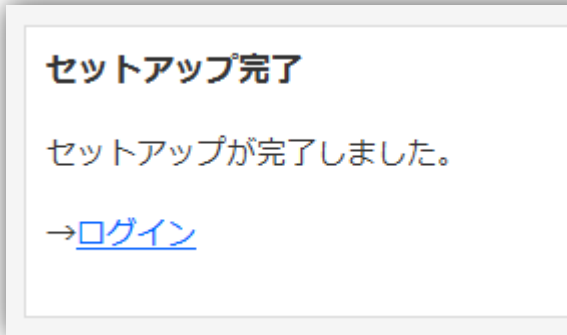

ログインというリンクをクリックすると管理画面へのログイン画面が表示されます。 このページをブックマークしておくと便利でしょう。

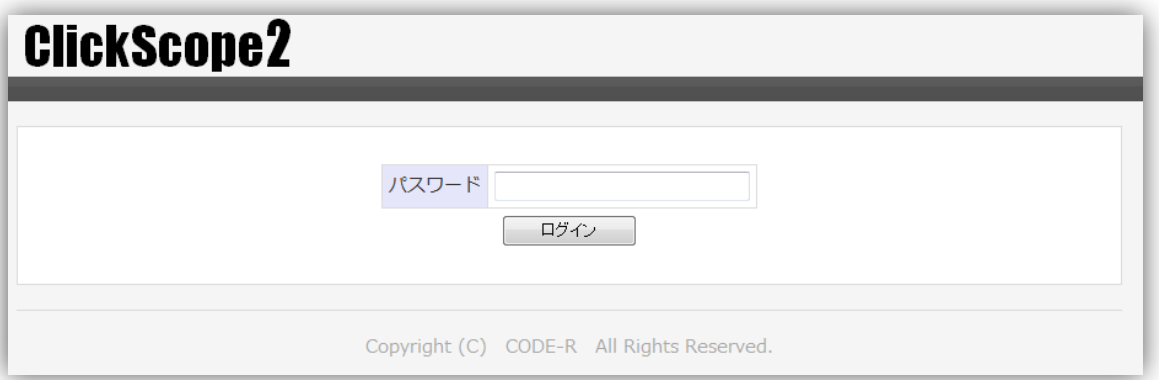

※P9~の操作マニュアルにお進みください。

#### ■ ClickScope2の操作方法

ClickScope2は、管理画面で計測用URLを作成し、そのURLでクリック計測をおこないます。

計測用URLの作成方法には2通りあります。

ひとつは個別URL。主にブログやサイトで使用するための計測URL作成方法で リンク先URLを単体で計測URLに変換します。

 $(\frac{m}{\sqrt{m}})$  http://www.yahoo.co.jp/  $\rightarrow$  http://aaa.com/cs2/yahoo/

もうひとつがメルマガ。メルマガに載せてあるURLを一括で計測URLに変換します。

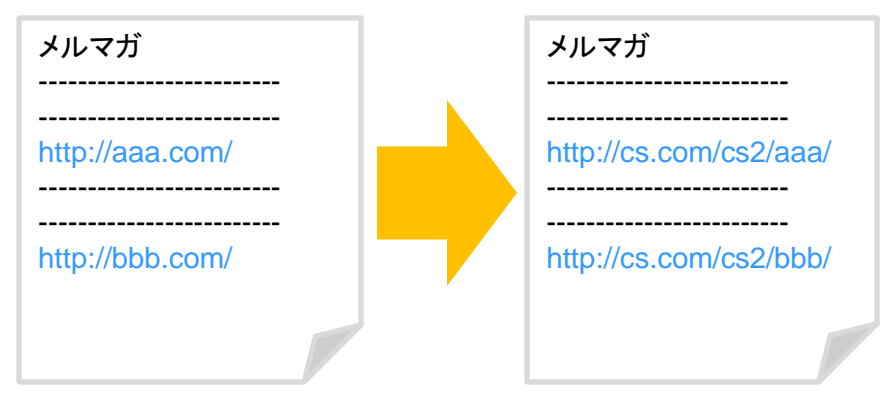

用途によってこの2種類のURL作成方法を使い分けてください。

#### ■個別URL

#### 管理画面にログインします。

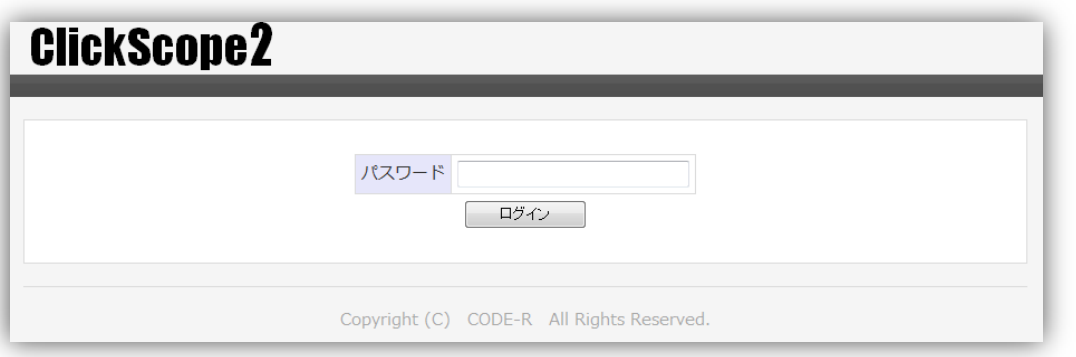

#### ログインしたら、上部メニューの「個別URL」をクリックしてください。

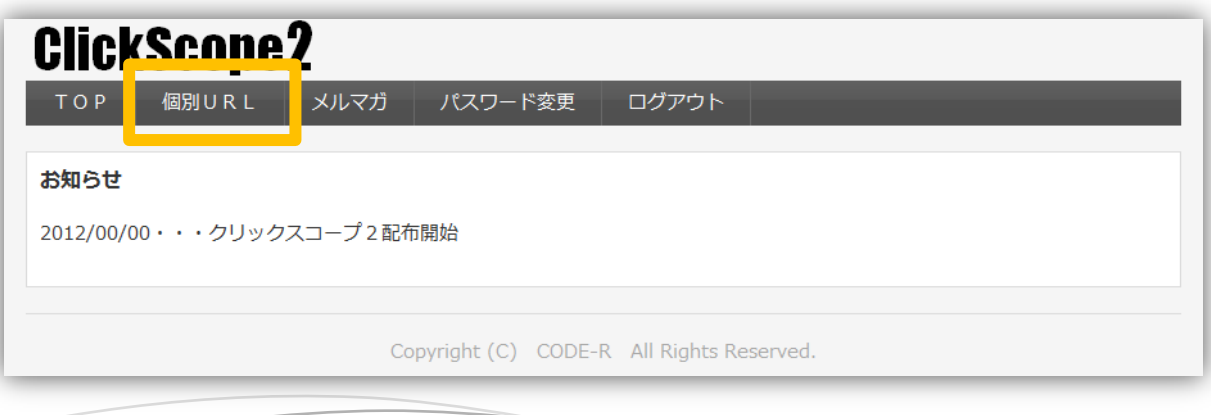

「新規URL作成」ボタンをクリックしてください。

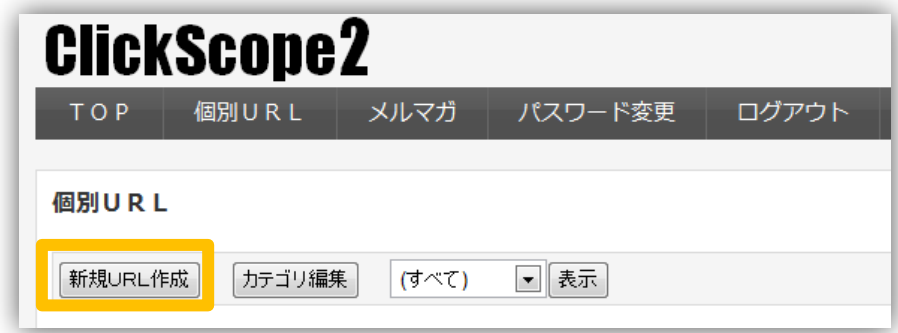

各項目を入力してURL作成ボタンをクリック。(項目詳細は次ページ)

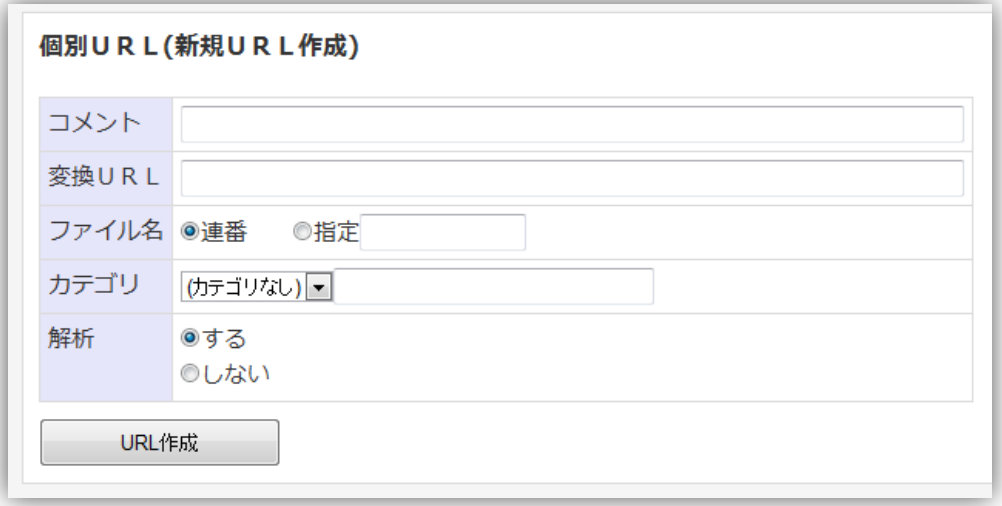

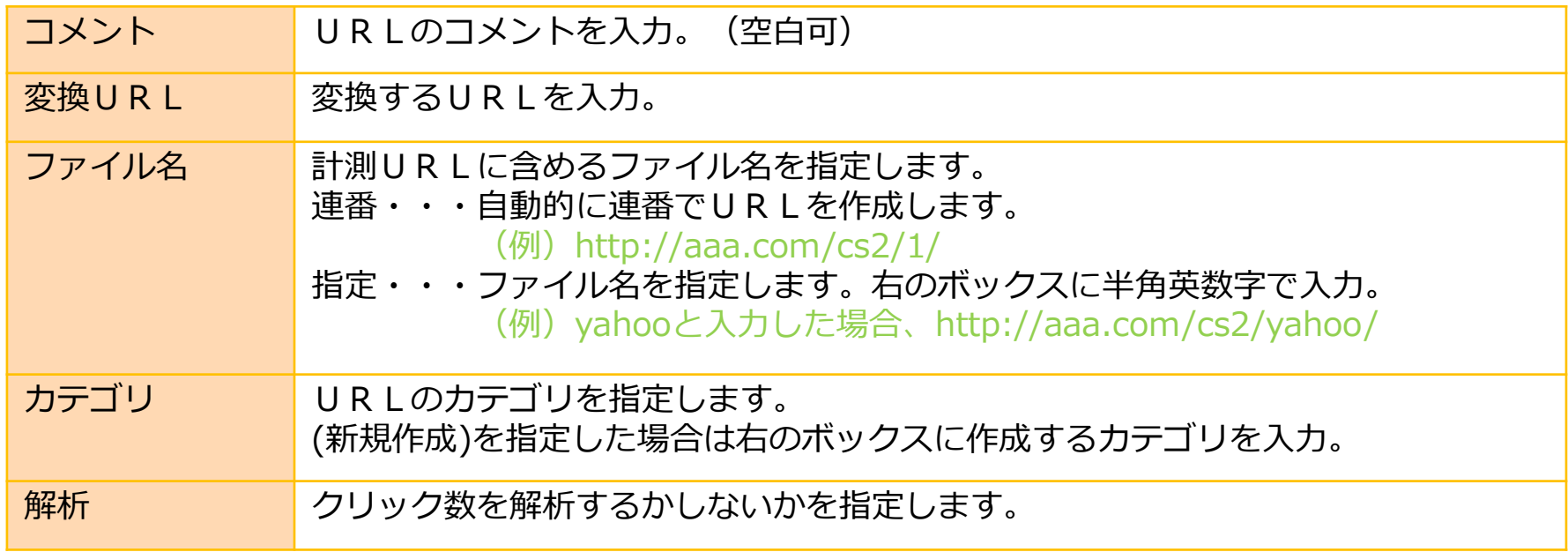

計測URLが表示されますので、このURLを使用してください。

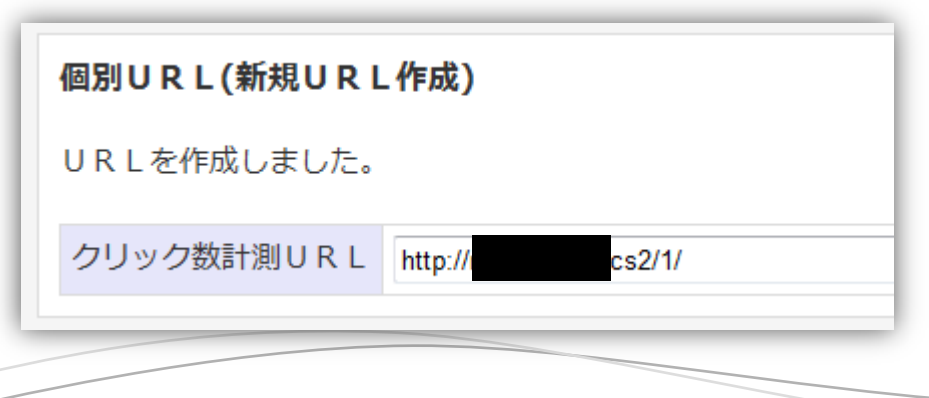

作成したURLは一覧で確認できます。

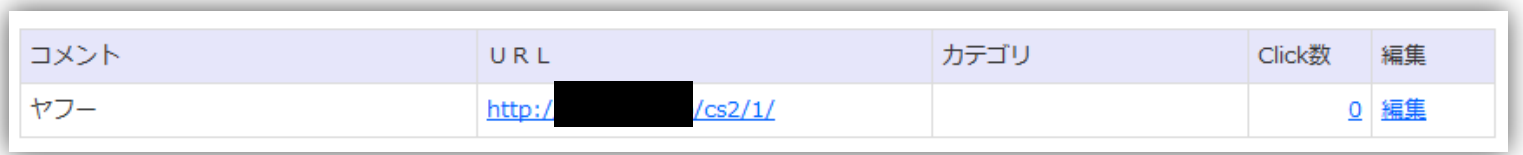

#### 一覧にはクリック数が表示されていますので、 数字をクリックすると日別・時間別のクリック数を確認することができます。

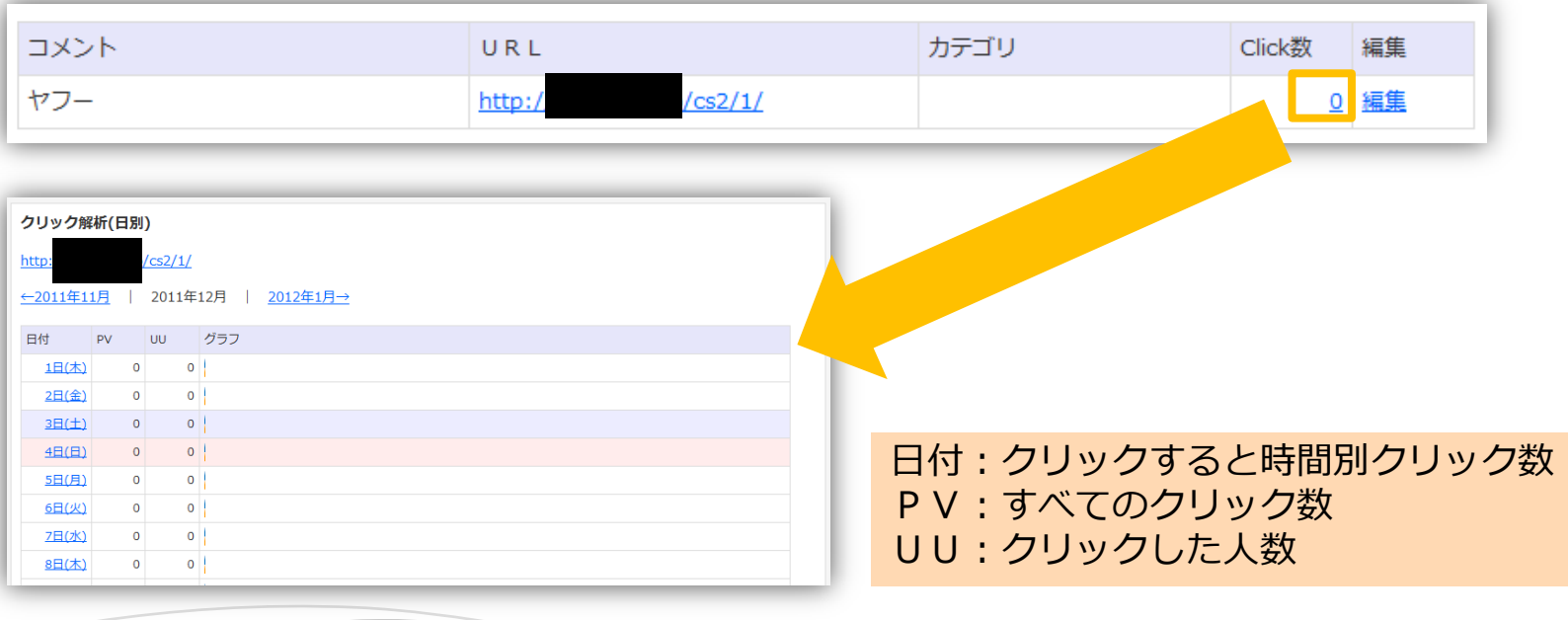

#### ■メルマガ

#### 管理画面にログインします。

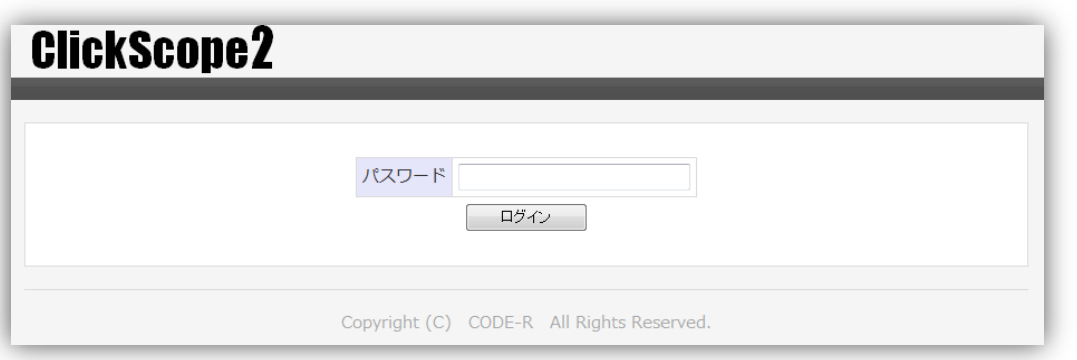

#### ログインしたら、上部メニューの「メルマガ」をクリックしてください。

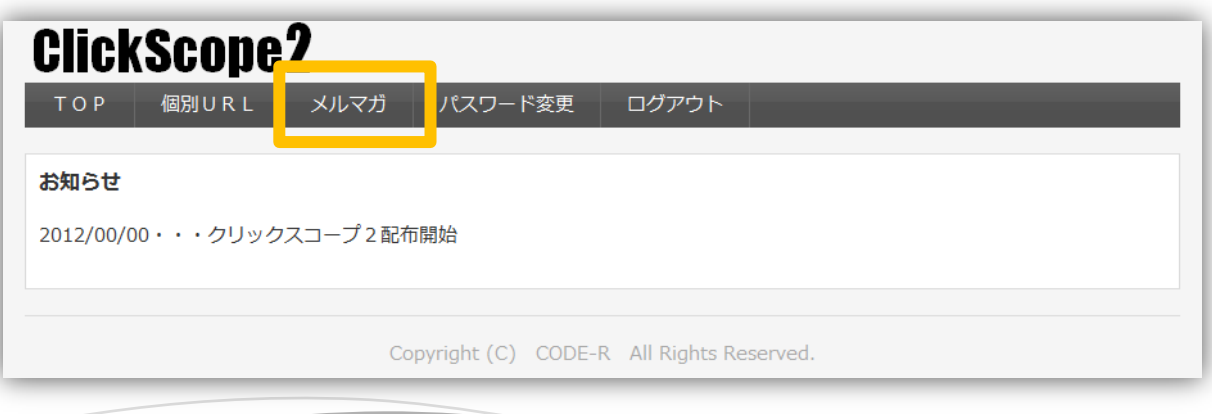

「新規メルマガ作成」ボタンをクリックしてください。

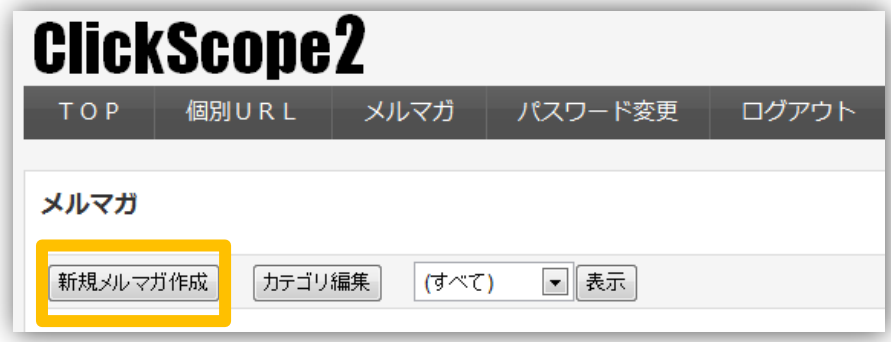

メルマガのカテゴリ・件名・本文を入力して「変換URL指定」ボタンをクリック。

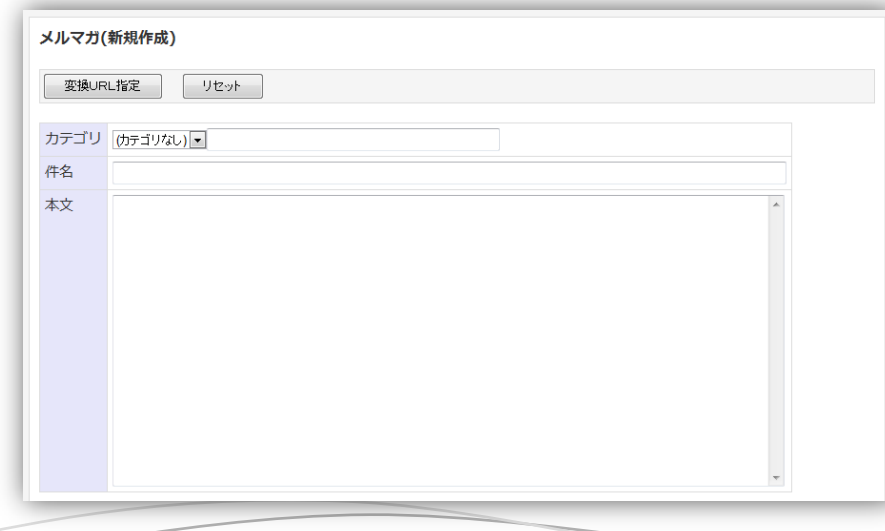

#### 計測したいURLにチェックを入れます。 右のボックスにファイル名を入力するとURLを指定することができます。

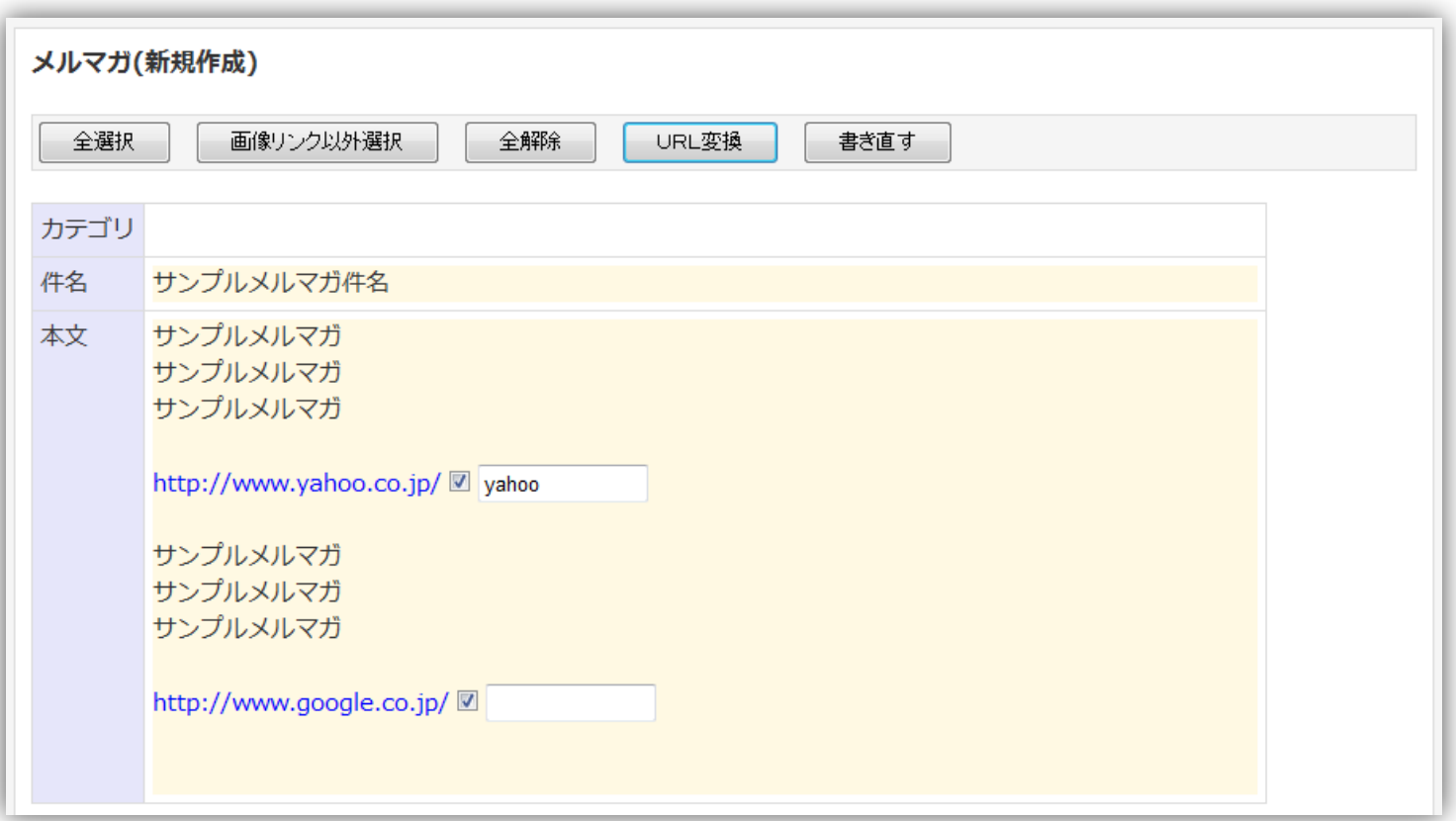

チェックを入れたら、「URL変換」ボタンをクリック。

#### URLが変換されて表示されますので、コピーして使用してください。 ※コピーボタンはIE専用です。

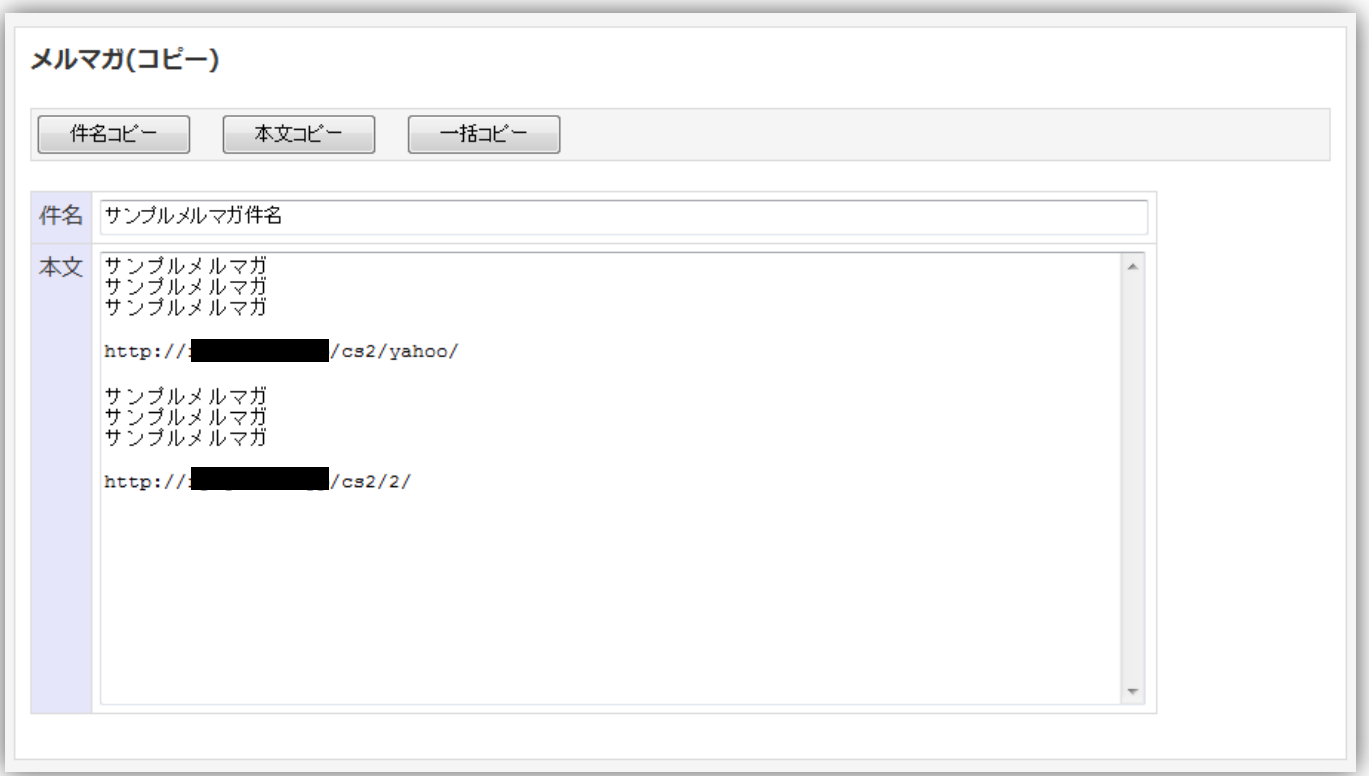

作成したメルマガは一覧で表示されます。

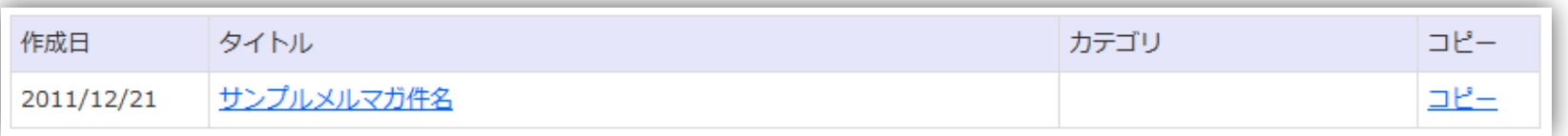

#### タイトルをクリックすると変換したURLのクリック数を確認できます。

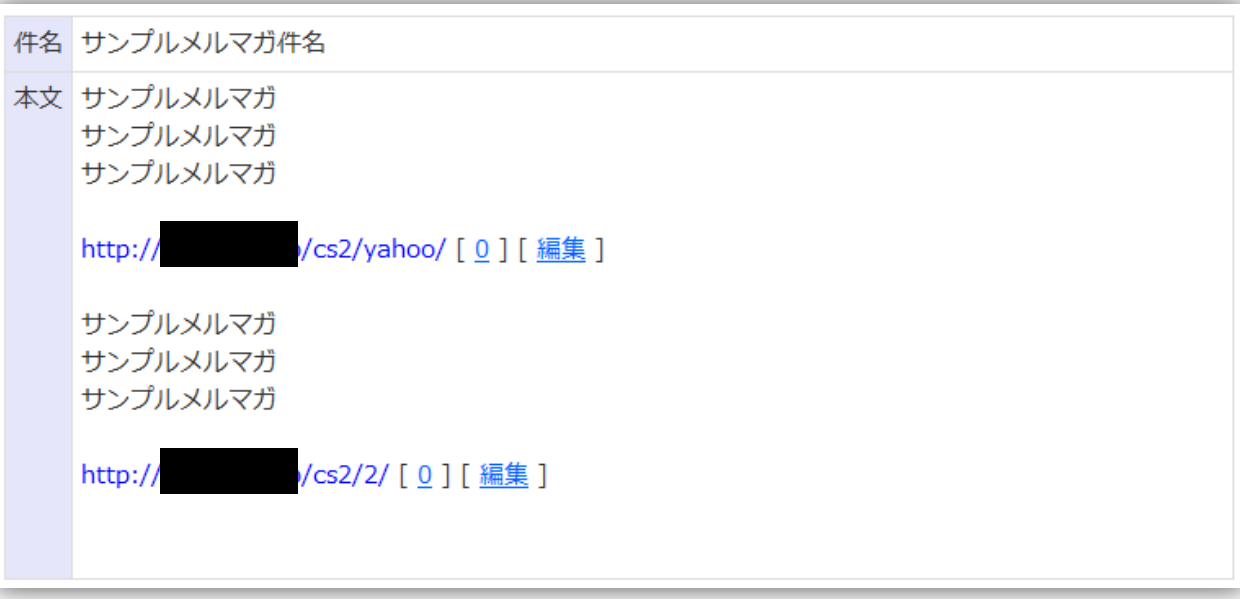

クリック数をクリックすると、日別・時間別のクリック数を確認できます。

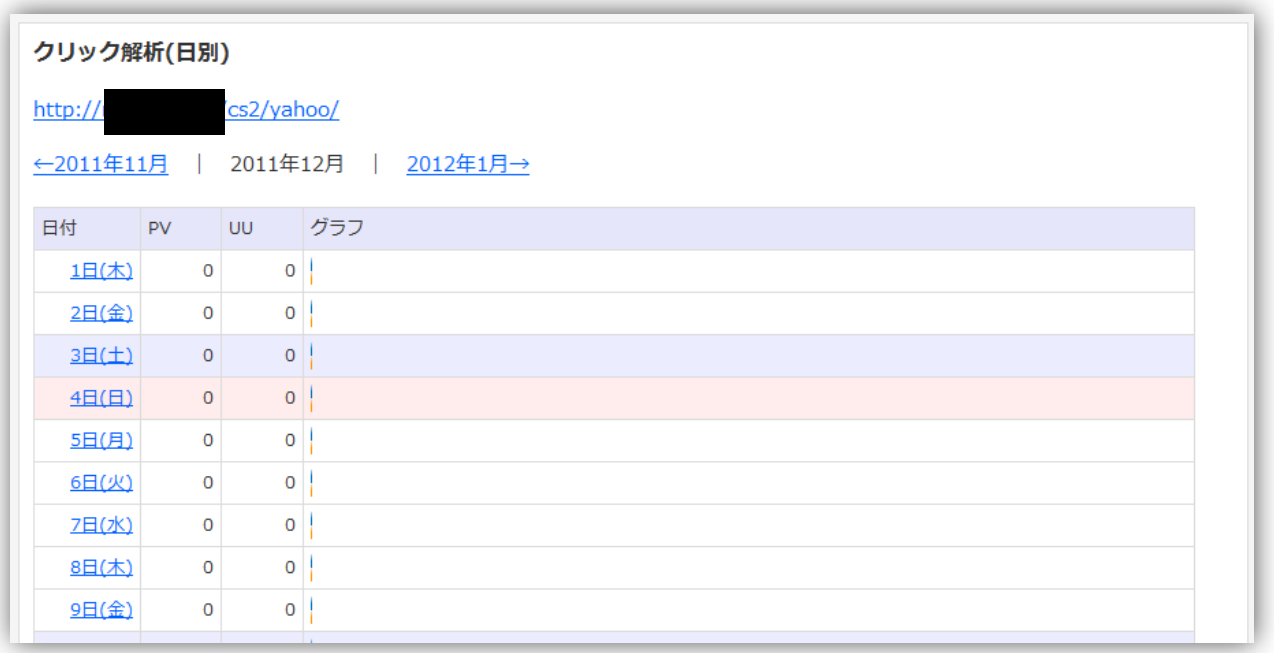

日付:クリックすると時間別クリック数 PV:すべてのクリック数 UU:クリックした人数

#### ■ ClickScope2通常版から上位版へのアップデート方法

ダウンロードしたアップデートモジュールを解凍しクリックスコープ2がアップされている場所 (index.php、.htaccess、adminフォルダがある場所)にアップデートモジュールの各ファイルを アップロードしてください。(index.phpとadminフォルダは上書きアップロードになります)

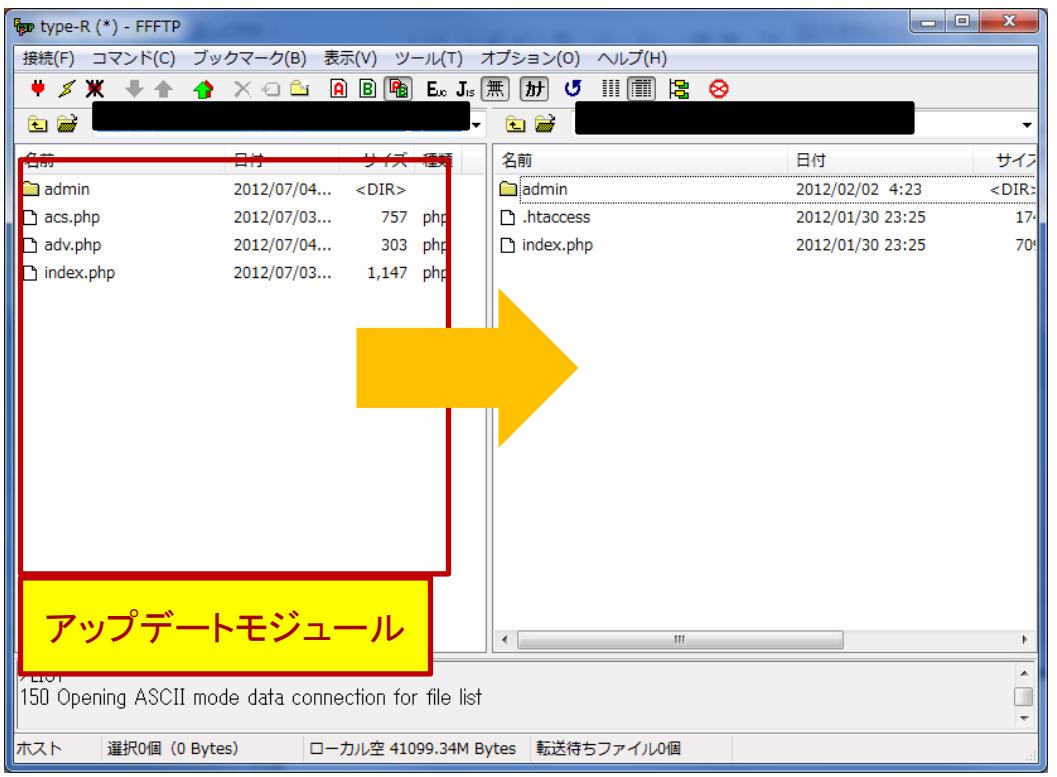

新しく追加されたファイルやフォルダもあります。くれぐれもアップロード漏れにはご注意ください。

■簡易アクセス解析機能(上位版機能)

簡易なアクセス解析を行うことで、アクセス数とクリック数からクリック率を計測します。

個別URLで新規URLを作成する際、アクセス解析を「する」にチェックを入れて作成します。

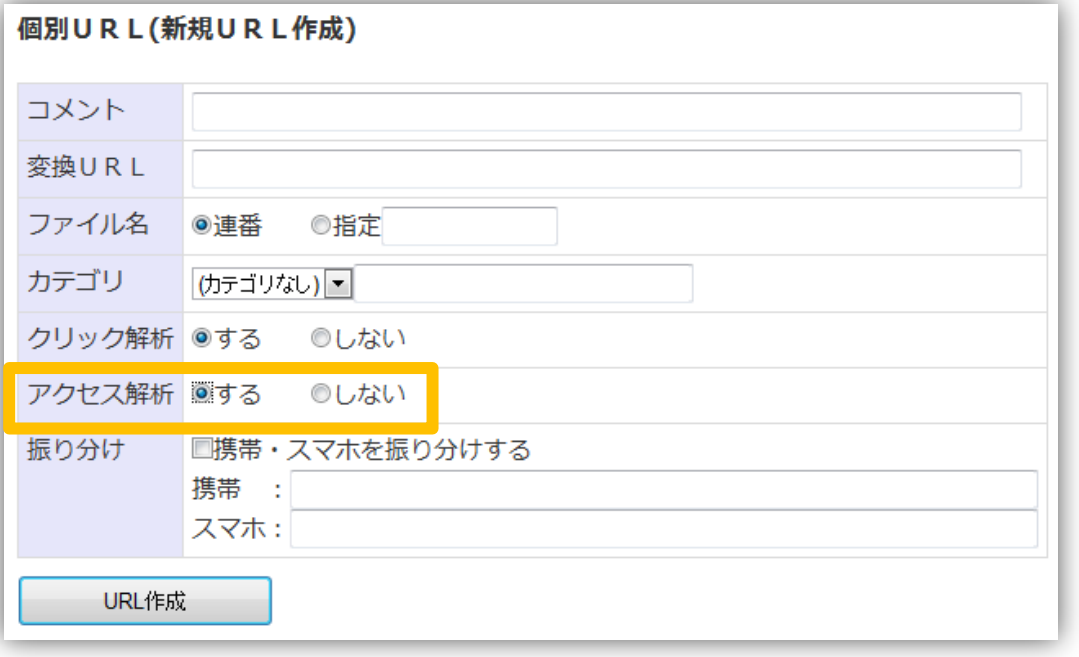

URLを作成するとクリック計測用URLと同時にアクセス計測タグも生成されます。

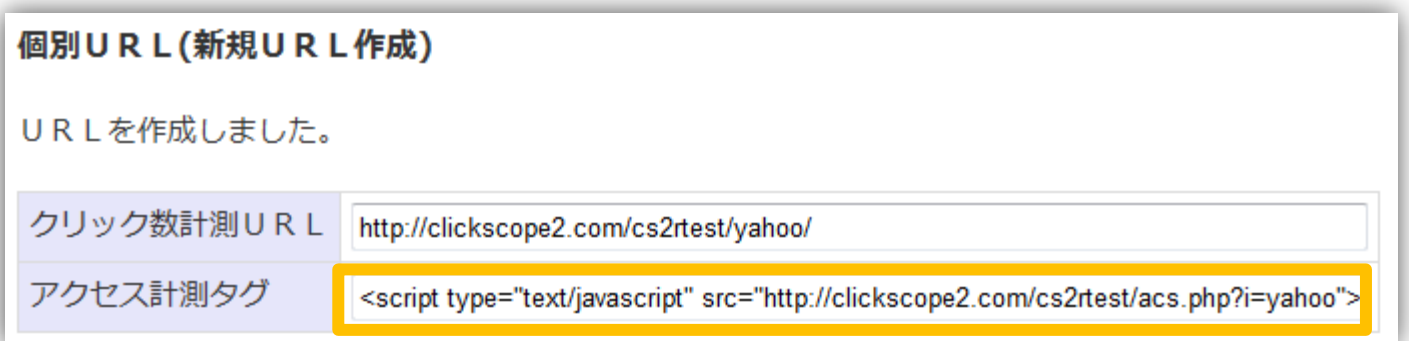

アクセスを計測するページの<body></body>内にアクセス計測タグを設置してください。

そのページにクリック数測定URLでリンクを置くことで アクセス数・クリック数・クリック率が計測できます。

アクセスを計測する場合、解析画面は以下のようになります。

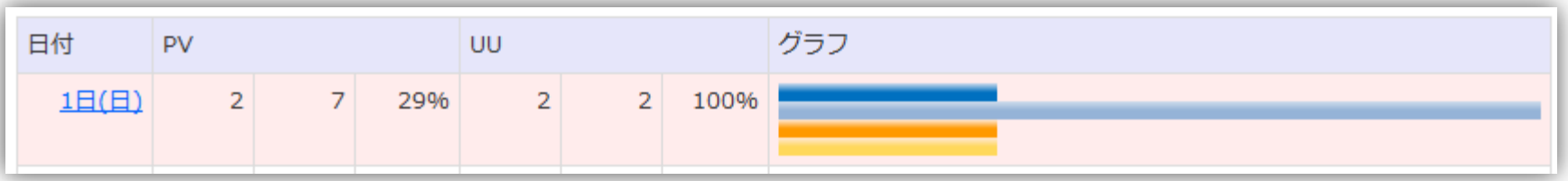

PVやUUは、左からクリック数・アクセス数・クリック率。

グラフは上からPVクリック数・PVアクセス数・UUクリック数・UUアクセス数。

#### ■PC・携帯・スマホ振り分け機能(上位版機能)

クリックした人の媒体(PC・携帯・スマホ)によって飛ぶURL先を振り分けます。

個別URLで新規URLを作成する際、振り分けで「携帯・スマホを振り分けする」に チェックを入れ、携帯・スマホの飛び先URLを入力します。(PCは通常の変換URLです)

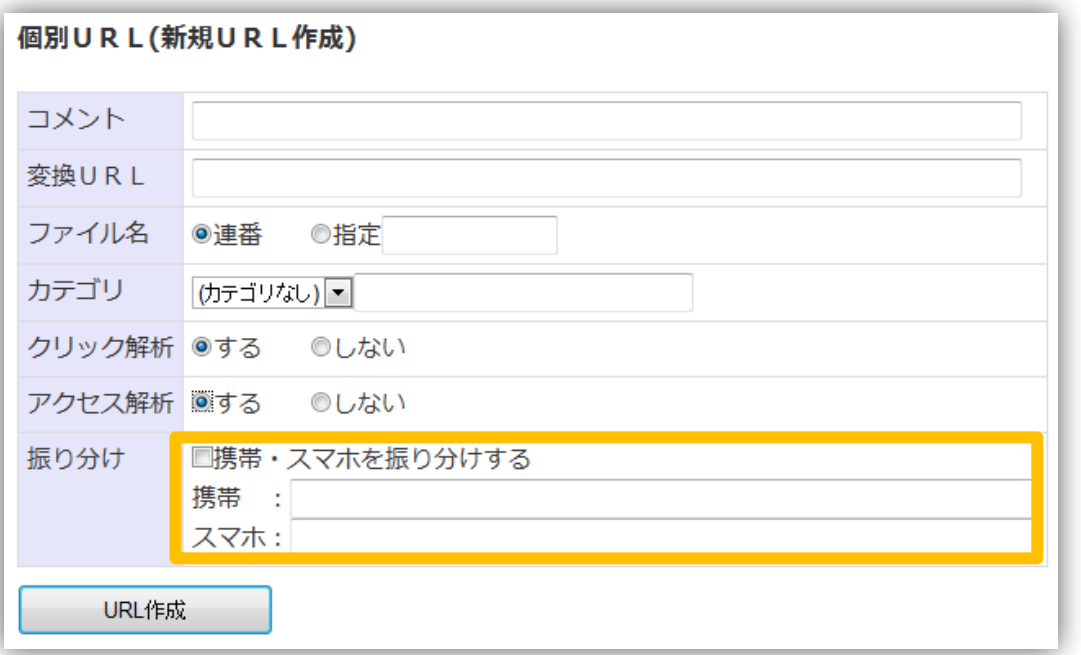

#### ■メルマガ雛形設定(上位版機能)

#### メルマガ一覧画面で「メルマガ雛形設定」をクリックします。

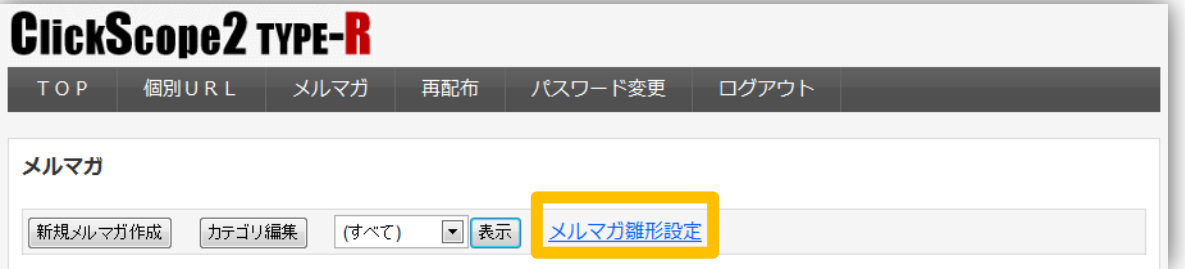

#### メルマガ雛形の件名・本文を入力し、設定を変更ボタンをクリックします。

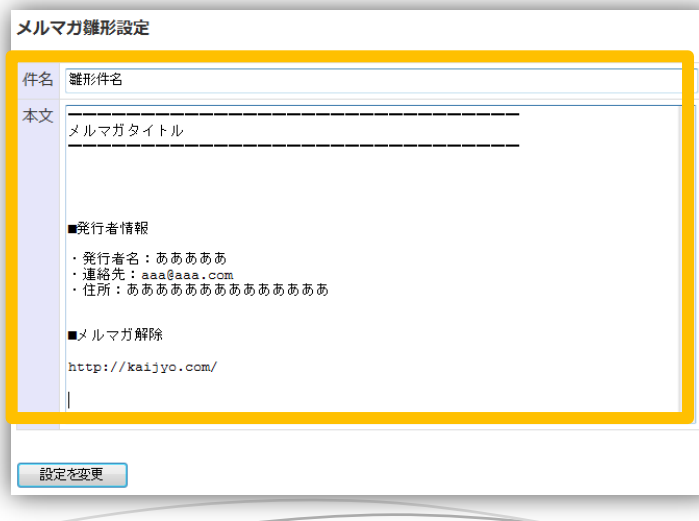

#### メルマガ新規作成時に設定した雛形が表示されるようになります。

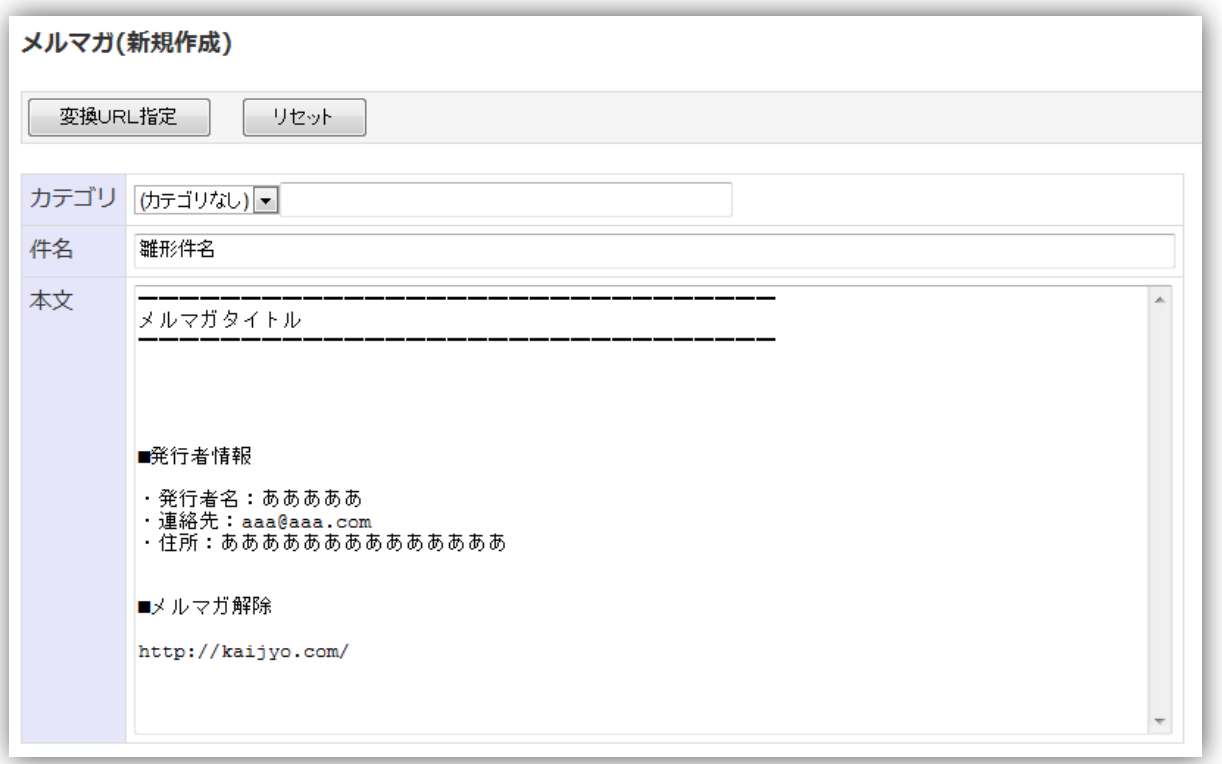

#### ■メルマガ単位のクリック数表示機能(上位版機能)

#### メルマガ一覧画面でクリック数(UU・PV)が表示されます。

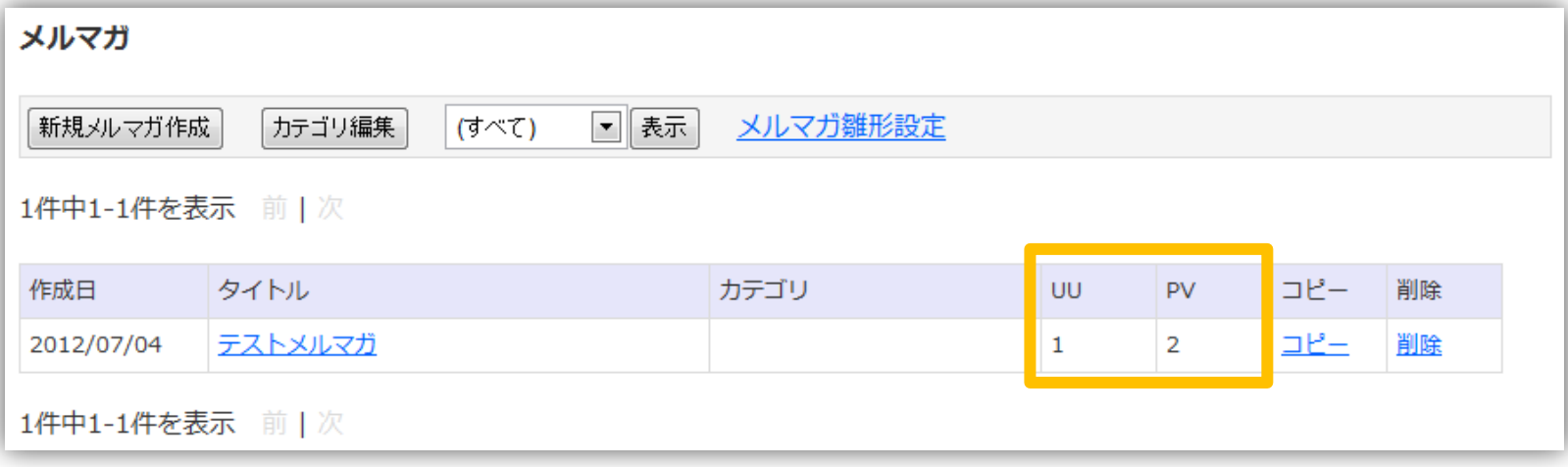

※UU (ユニーククリック) についてはメルマガ単位のユニーククリックなので 短縮URLのユニーククリック合計と必ずしも数値は一致しません。

※通常版で使用されていた方はアップデート後に作成したメルマガからクリック数が表示されます。

■自動ログインファイル生成機能 (上位版機能)

#### 管理画面トップページからログインパスワードを入力しボタンをクリックしてください。

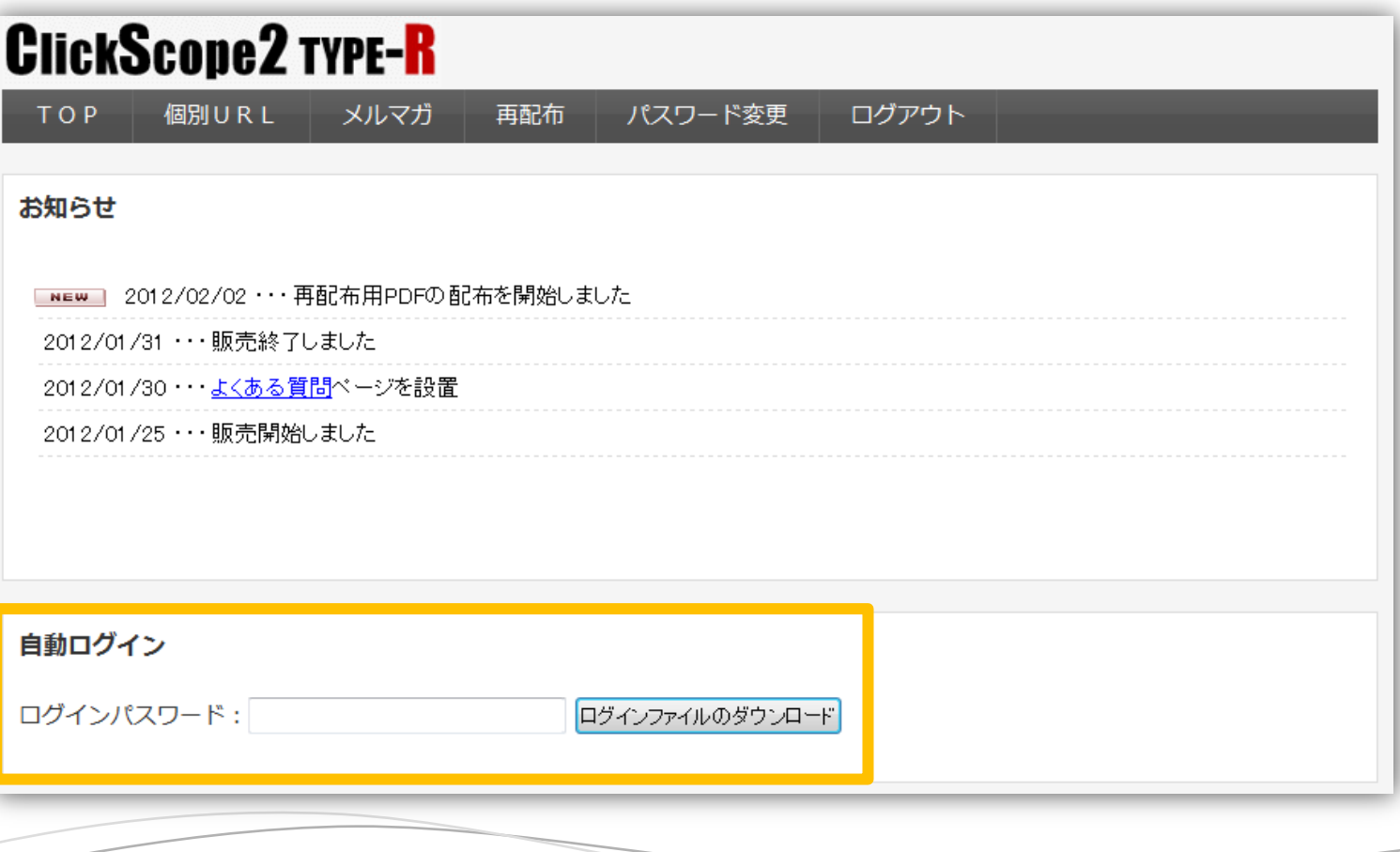

保存ボタンでデスクトップ等に保存してください。保存場所はどこでも構いません。

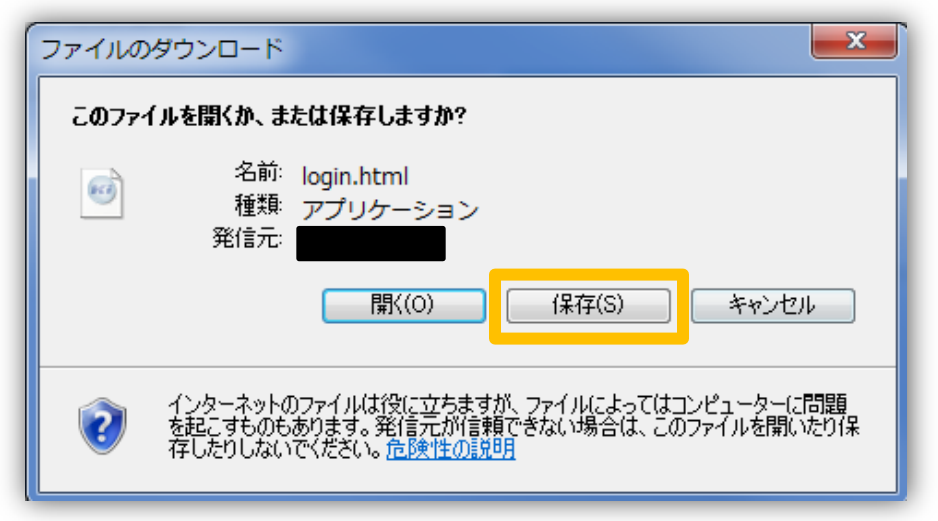

保存したファイルをダブルクリックで実行すると自動ログインすることが可能です。

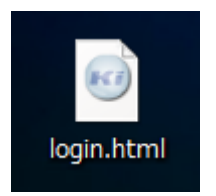

今後はこのファイルを実行するだけで管理画面にログインできます。 パスワード入力の手間がなくなります。

## **Created By**

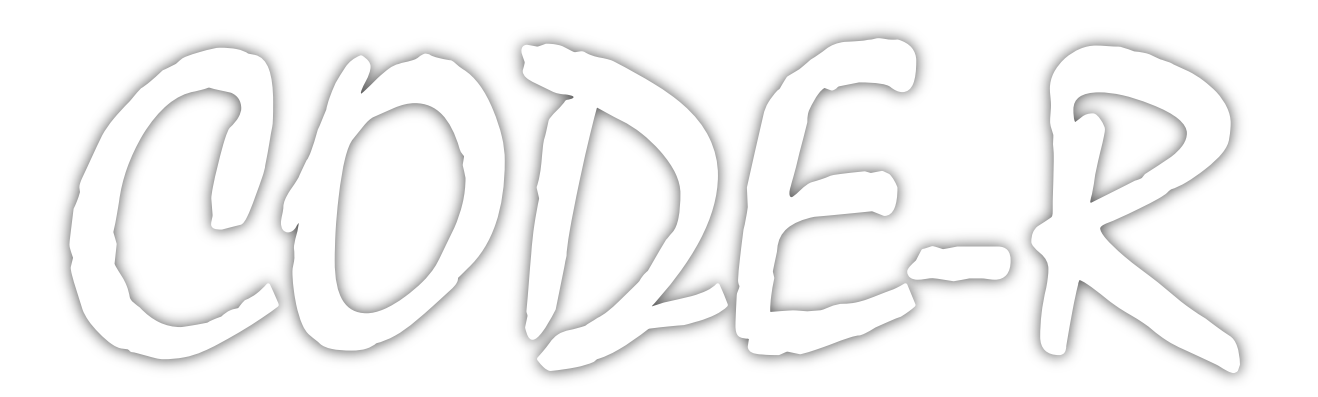